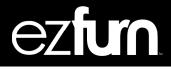

# **EZFurn Website Accounts Payable Guidelines**

Please see below instructions on how to access the EZFurn Website to view orders, print invoices, track shipments and make payments.

To login into the website, click on 'Log In' and then enter your Username and Password listed below.

www.ezfurn.com.au/login

USERNAME – PASSWORD –

#### **VIEWING, PRINTING AND PAYING INVOICES**

Once you have logged into the website, please click on 'My Orders' at the top of the page.

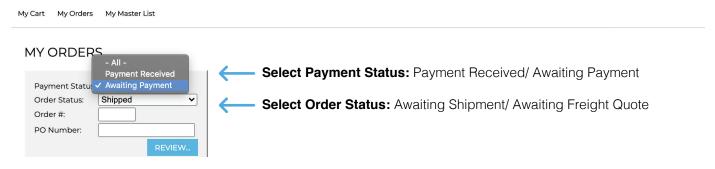

In this section you can filter which orders/invoices you would like to display from the dropdown menu options. These filters can show all orders, shipped orders, orders to be shipped, orders paid and orders to be paid.

Click on review and the associated orders will display, You also have the option to search via your Purchase order Number or Order ID Number. Once you view the report, you then have the option to view the Invoice, download a PDF, or select invoices for payment by Credit Card.

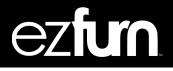

# **CREDIT CARD PAYMENTS**

My Cart My Orders My Master List

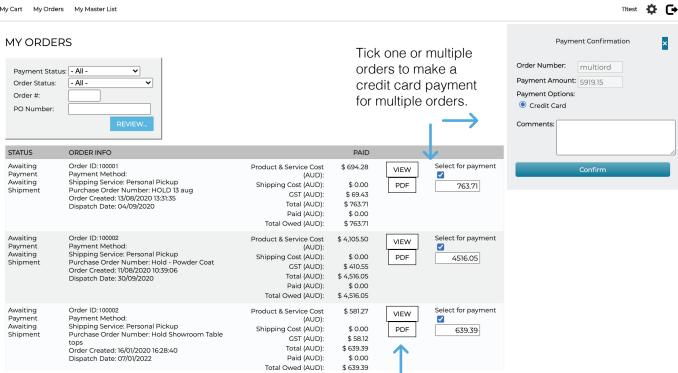

Option to view or download invoice.

## **EFT PAYMENTS**

If you are paying by EFT, a remittance should be emailed to accounts@ezfurn.com.au.

## **TRACKING SHIPMENTS**

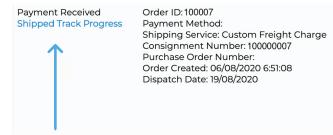

If an order has been shipped by an Express Carrier you can click on the "Shipped Track Progress" link which will allow you to track the shipment, see when the item/s are due for delivery, and see who has received the order if the order has been delivered.